## How do I install a printer driver in Windows 7?

You will need to log on as Administrator or Power User to install printer drivers.

Make sure that you close all other applications before starting the installation.

If you are updating to the latest version of the printer driver, it is important to uninstall the previous version first - always restart your computer after uninstalling drivers.

You will need the IP address for your printer. This can usually be obtained by printing a configuration page.

To install a driver for your device, follow these steps:

First, download the driver you want to install. Make sure that you download the correct version for your operating system.

Canon drivers - www.usa.canon.com

Savin drivers – www.savin.com

Expand the file by double clicking and save the folder it creates in a location such as the desktop, so you know where it's located, as you will need to browse to it later as part of the installation.

Please note that the latest Canon drivers available on Canon USA are all packages that include an installer program. You can choose to use this built in program, which will prompt you with pretty much the same process that is outlined below. Or you can use the directions that follow. Either method will work.

Click on Start button and open the Devices and Printers window. Click on "Add a Printer"…

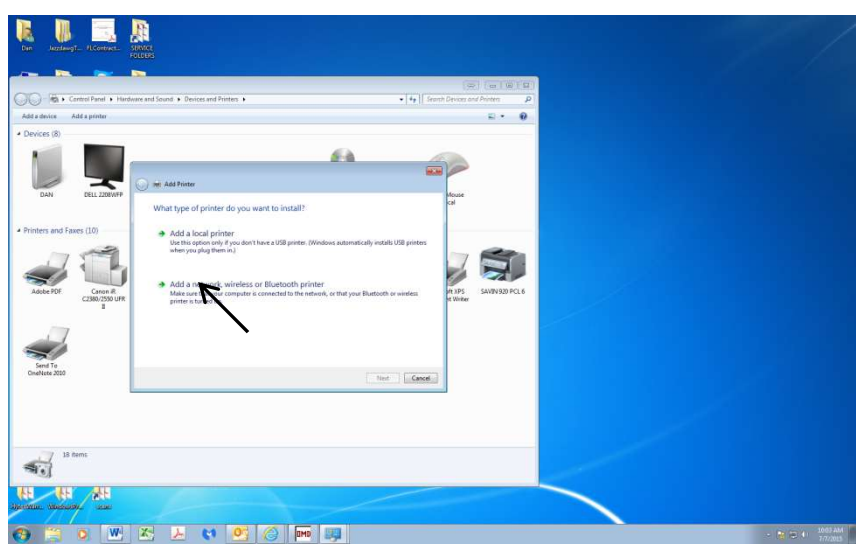

Select "Add a Local Printer" and click next…

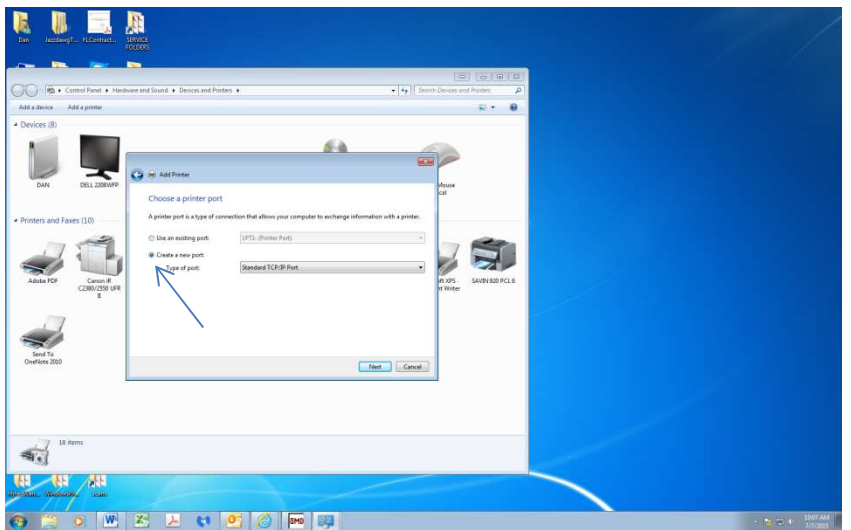

Now select "Create a New Port" and "Standard TCP/IP Port" in the Choose Printer Port dialog box, and click Next. The window below should open.

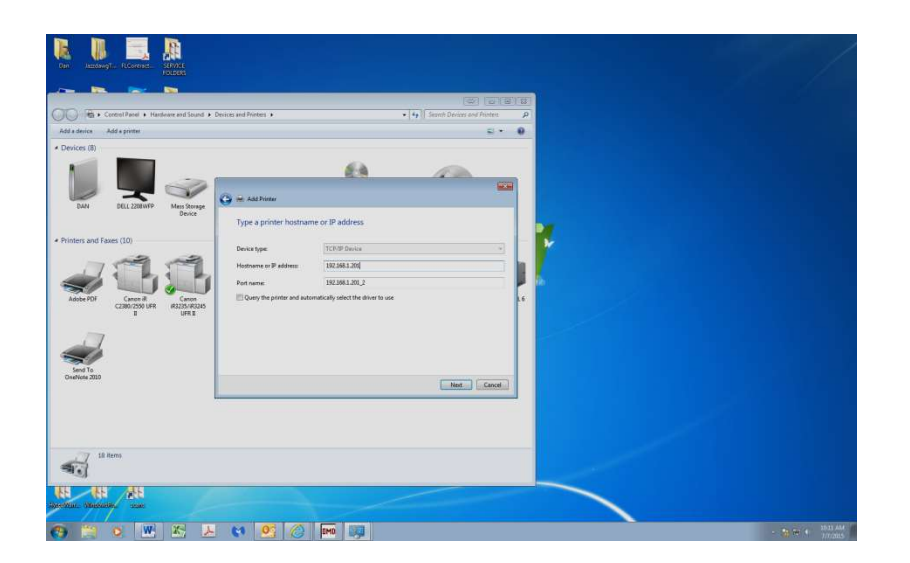

 Enter the IP address for the printer in the "Hostname or IP Address" field as shown above. The "Port Name" will auto-fill with the same info. Click "Next"…

## The printer driver window will open…

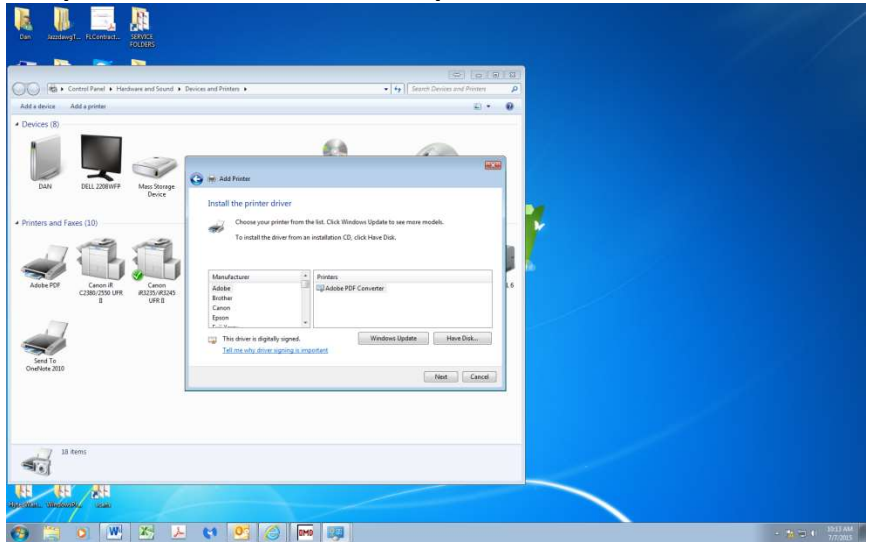

Click on "Have Disk" and then click "Browse".

.

Browse to the folder that contains the downloaded driver and select the driver file…

Highlight the file that appears in the search window. **R B B B** ai v  $0000$ C **City**  $\overline{a}$ 7  $\sqrt{m}$ N **III** abra 最 同 ū R. 糖 **A** OWEN COOL  $\bullet$ 

Now click "Open" and you will return to the "Install from Disk" window…

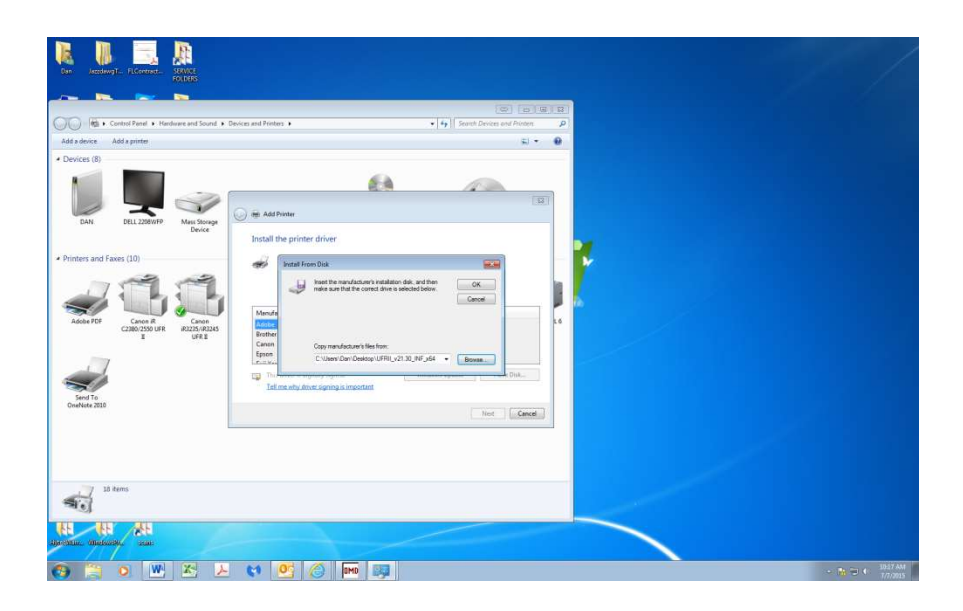

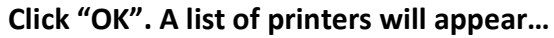

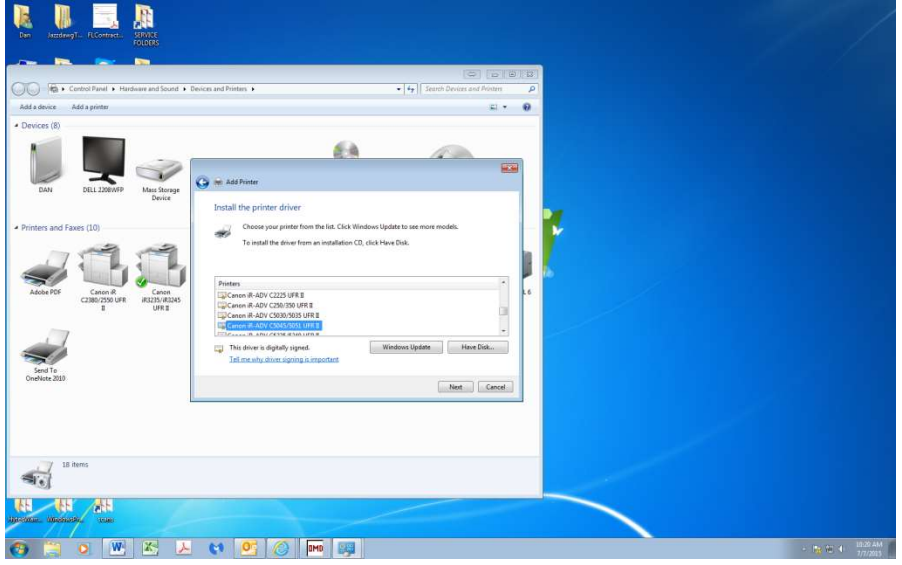

Locate the correct printer, highlight it and click "Next". You will have the option of giving the printer a name, and then click "Next" again and a progress bar should appear as the driver is installed. Another dialog box will appear, asking if you want to share the printer. The usual answer here is no. One more "next" and you will have the option of printing a test page. That's it!